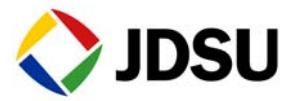

# Ethernet OAM Service/Link Layer Testing

### <span id="page-0-2"></span>**Configuring a service layer test**

- **Step 1** Use the Test Menu to select the Layer 2 Traffic test application for the interface you are testing.
- <span id="page-0-0"></span>**Step 2** Select the **Setup** soft key, and then select the **Interface** tab to specify settings that control the Ethernet interface.
- **Step 3** Specify the settings that characterize the transmitted traffic, and then specify the filter settings.
- <span id="page-0-1"></span>**Step 4** Select the **OAM** tab. The pane on the left of the tab displays the the link settings (L-OAM) and service settings (S-OAM).
- **Step 5** In the left pane, under S-OAM, specify service OAM settings for **CCM**, **AIS**, and **LBM/LBR**.
- **Step 6** Press **Results** to return to the Main screen.

#### **Configuring a link layer test**

- **Step 1** Use the Test Menu to select the Layer 2 Traffic test application for the interface you are testing, then follow [step 2](#page-0-0) through [step 4 on page 1](#page-0-1) of ["Configuring a service layer test"](#page-0-2).
- **Step 2** In the left pane, under L-OAM, specify the link OAM settings for **Local Config**, and **Events**.
- **Step 3** Press **Results** to return to the Main screen.

#### **Connecting to the circuit**

- **Step 1** Using a fibre scope, inspect the cables and components that you intend to use to connect your instrument to the circuit. If necessary, clean them.
- **Step 2** Verify that your instruments are connected properly for the test.

When verifying OAM performance, you can connect to the circuit using an end-to-end configuration, or a loopback configuration.

### **Starting the test**

Do the following:

- If you are testing on an optical circuit, turn the laser on.
- If you are capturing transmitted or looped back traffic, select **Start Traffic**.

## **Service layer testing**

- **Step 1** If you want to analyze traffic for AIS or RDI during the course of your test, do the following:
	- **a** On the Main screen, select the **OAM** action panel.
	- **b** Select **AIS** or **RDI**. Your instrument will indicate whether AIS or RDIs have been detected. When AIS analysis is On, pressing **Restart** will not interrupt analysis; you must turn AIS analysis off to clear AIS test results.
- **Step 2** If you want to verify OAM connectivity by sending LBM ping messages or LTM trace messages, do the following:
	- **a** Verify that you turned LBM/LBR or LTM/LTR on when you configured your test.
	- **b** On the Main screen, select the **OAM** action panel.
	- **c** Select **LBM** or **LTM**.

The instrument sends an LBM or LTM, and reports the number of transmitted LBM or LTM frames, and received LBR or LTR frames in the OAM result category.

#### **Viewing key results**

You can observe results associated with your test in the OAM result category.

# **Related information**

Use this Quick Card in conjunction with the Getting Started Manual and Testing Manual that shipped with your instrument.

#### **Technical assistance**

For the latest TAC information, go to www.jdsu.com or contact your local sales office for assistance. Contact information for regional sales headquarters is listed at the bottom of this Quick Card.

#### **Test and Measurement Regional Sales**

**NORTH AMERICA** TEL: 1 855 ASK JDSU FAX: +1 301 353 9216 **LATIN AMERICA** TEL:+1 954 688 5660 FAX:+2 954 354 4668 **ASIA PACIFIC** TEL:+852 2892 0990 FAX:+852 2892 0770 **EMEA** TEL:+49 7121 86 2222 FAX:+49 7121 86 1222 **www.jdsu.com**

**Product specifications and descriptions in this document are subject to change without notice.** ©**2012 JDS Uniphase Corporation**